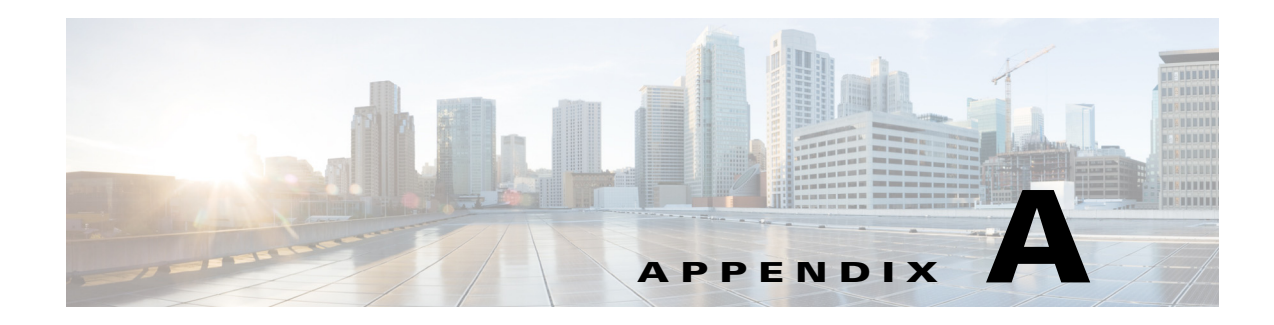

# **Icon Reference**

The following topics identify the buttons, icons, and badges used in the Vision client and the Events client:

- **•** [Icons, page A-1](#page-0-0)
- **•** [Links, page A-11](#page-10-0)
- **•** [Severity Icons and Colors for Events, Tickets, and NEs, page A-15](#page-14-0)
- **•** [Buttons \(Maps, Tables, Links, Events, Tickets, Reports\), page A-16](#page-15-0)
- **•** [Badges, page A-22](#page-21-0)

## <span id="page-0-0"></span>**Icons**

Icons are categorized into these four classes:

- **•** [NE Type Icons, page A-1](#page-0-1)
- **•** [Business Element Icons\), page A-4](#page-3-0)
- **•** [NE Logical Inventory Icons, page A-7](#page-6-0)
- **•** [NE Physical Inventory Icons, page A-11](#page-10-1)

#### <span id="page-0-1"></span>**NE Type Icons**

 $\mathbf I$ 

When an NE icon changes color, that means it has a ticket, and the ticket has the severity indicated by the color (see [Severity Icons and Colors for Events, Tickets, and NEs, page A-15](#page-14-0)). Depending on the icon size, the following information may also be displayed:

- **•** Element model
- **•** IP address
- **•** Software version
- **•** Inventory button
- **•** Filter Tickets button
- **•** Attach Business Ta g button

**College** 

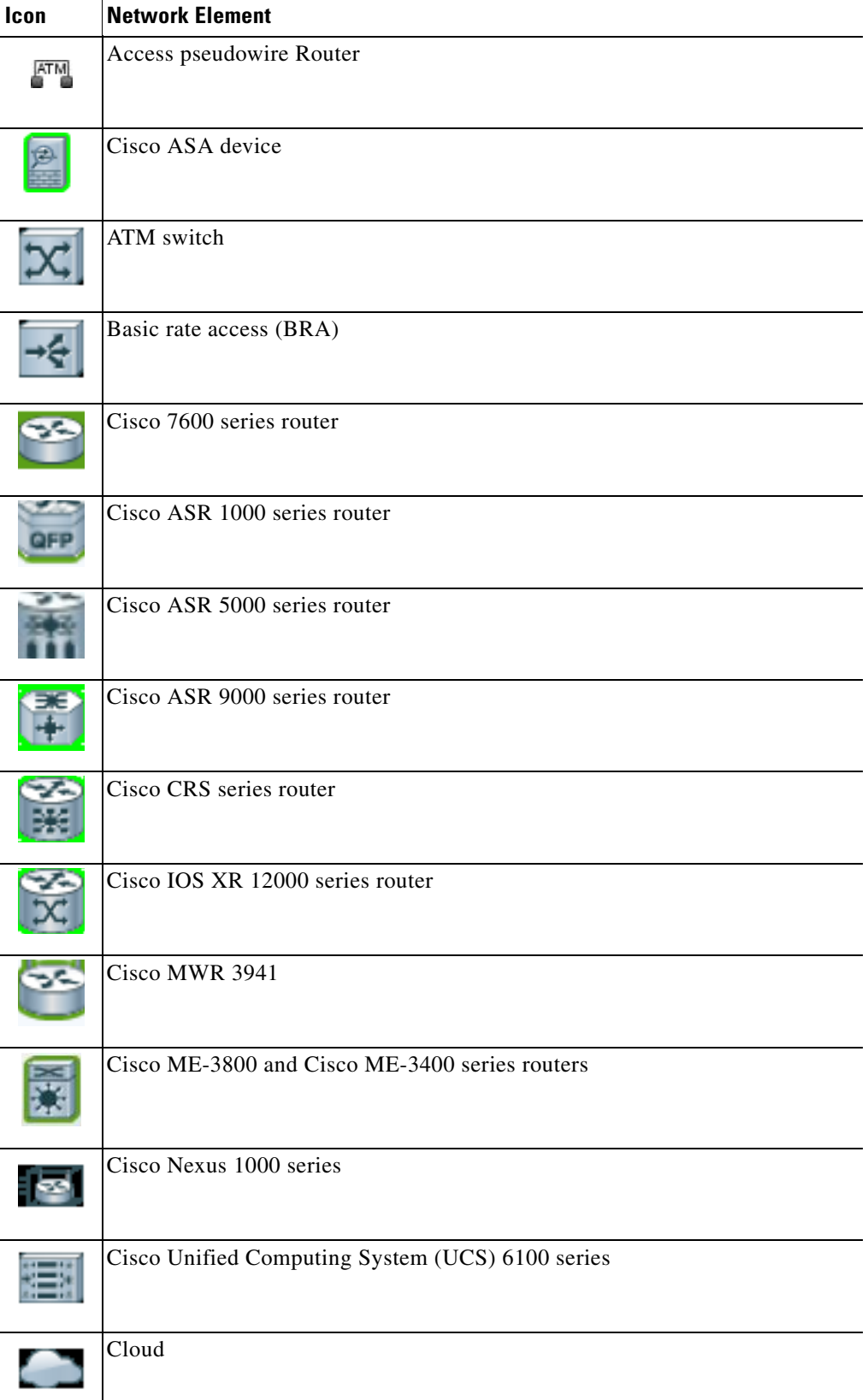

×

 $\mathbf{I}$ 

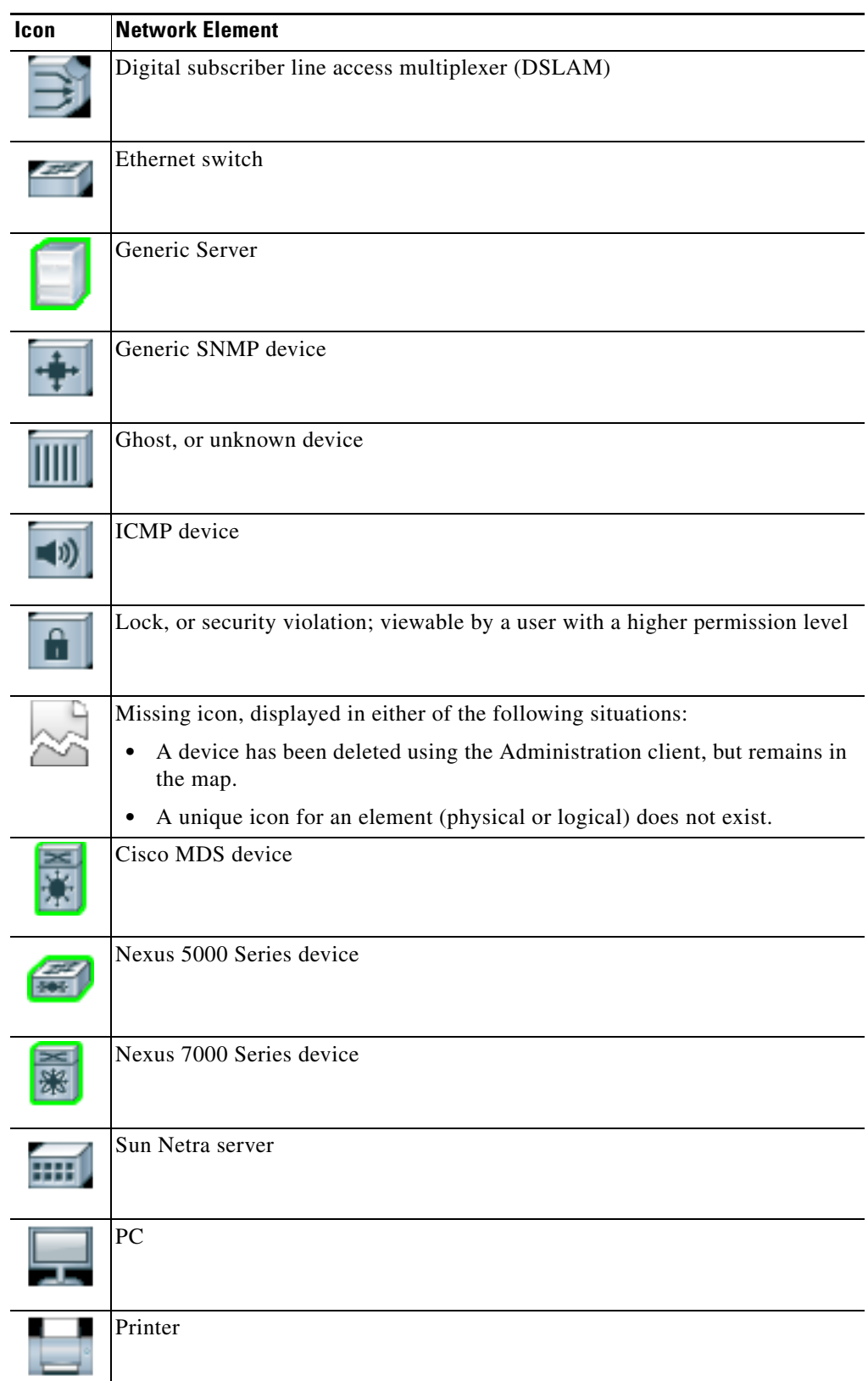

**The Second Second** 

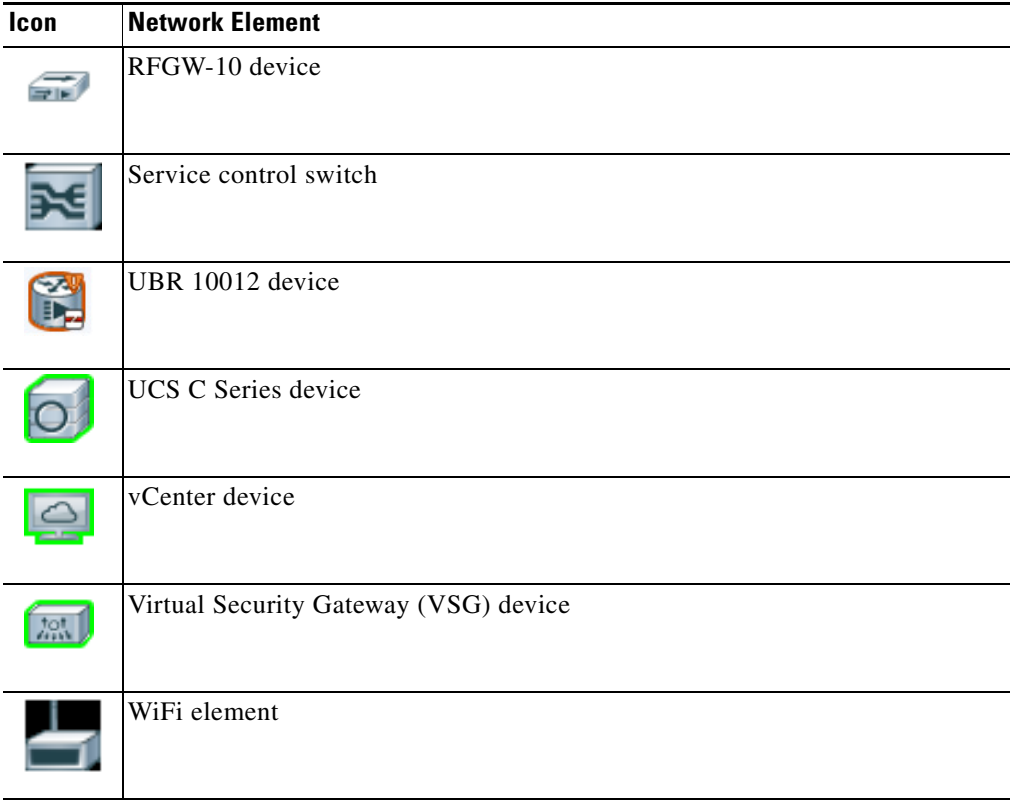

### <span id="page-3-0"></span>**Business Element Icons)**

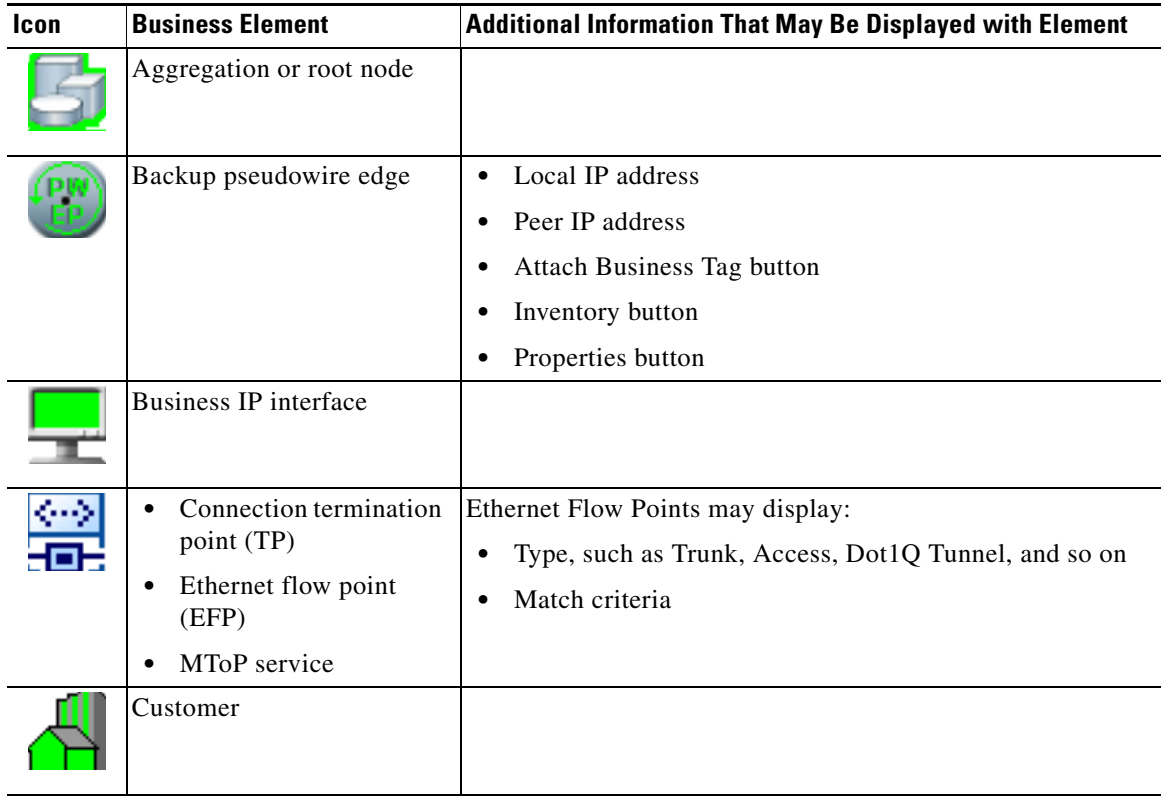

 $\blacksquare$ 

 $\mathbf{I}$ 

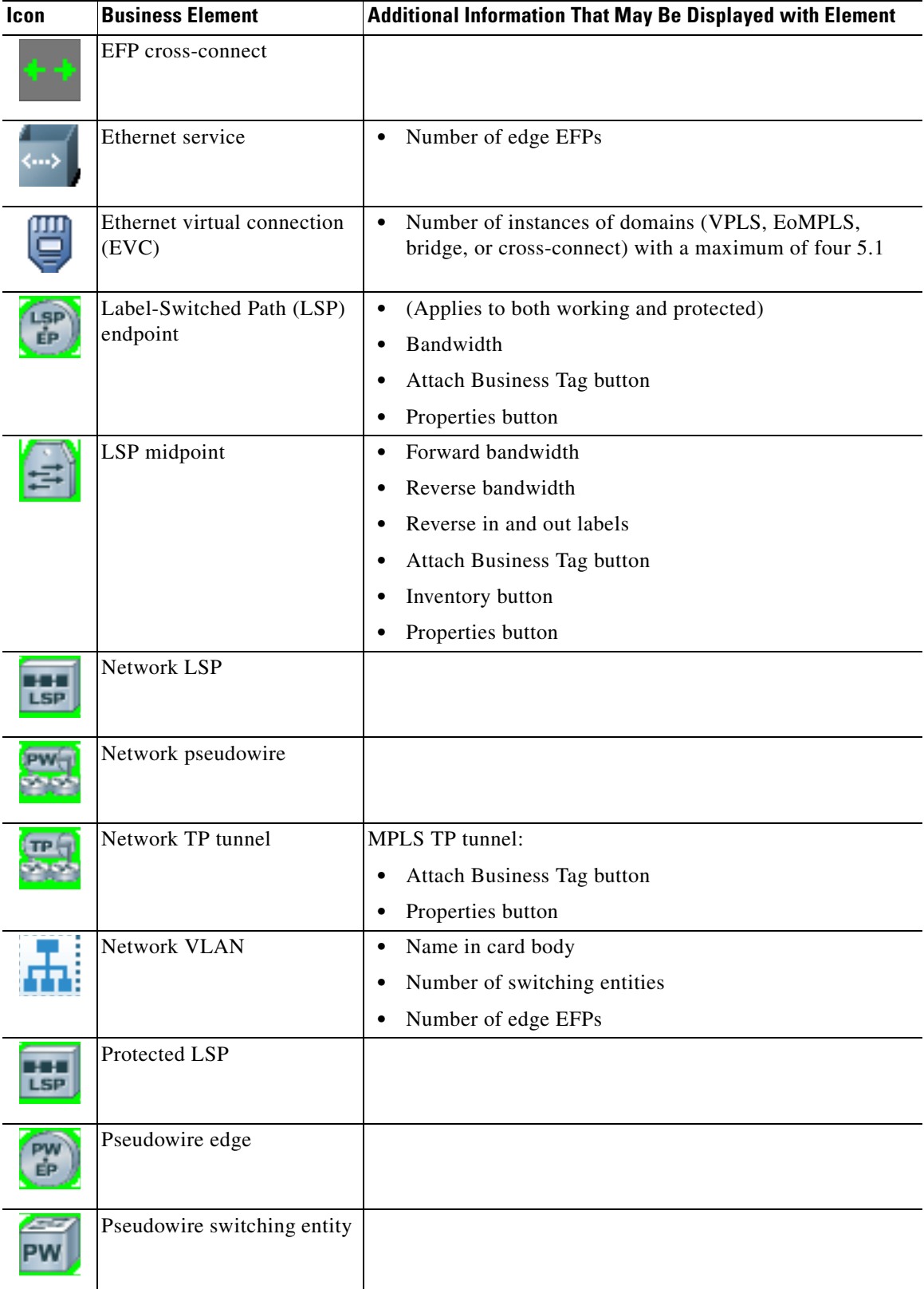

**The Co** 

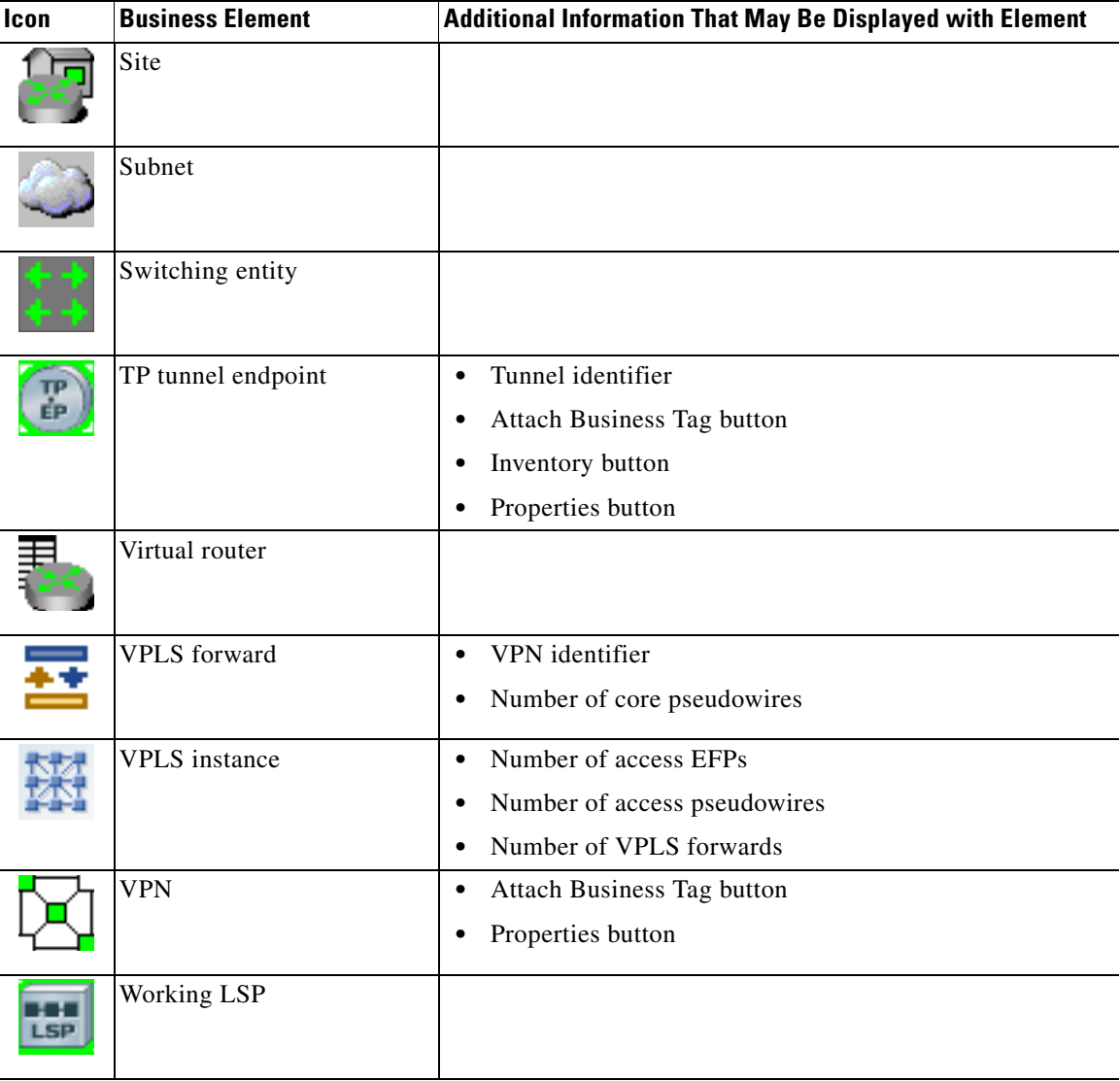

## <span id="page-6-0"></span>**NE Logical Inventory Icons**

 $\mathbf{I}$ 

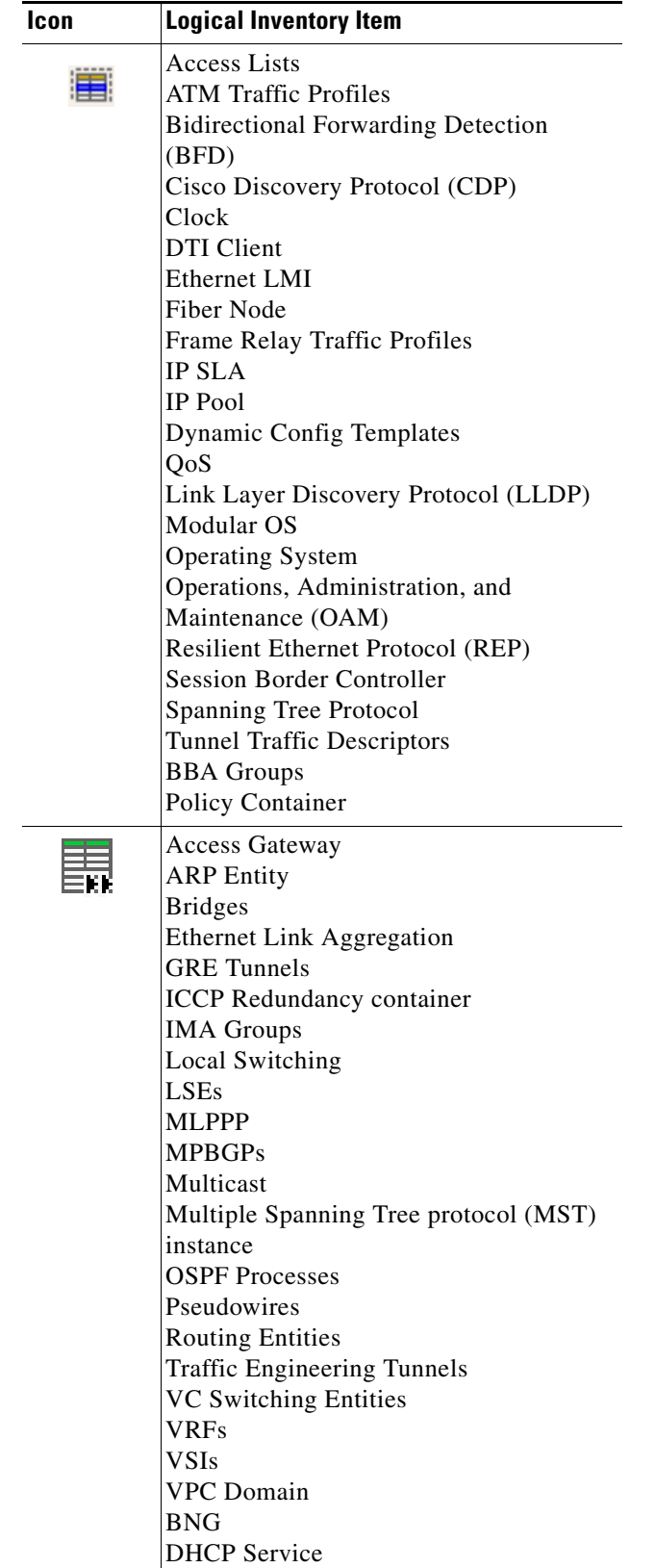

H

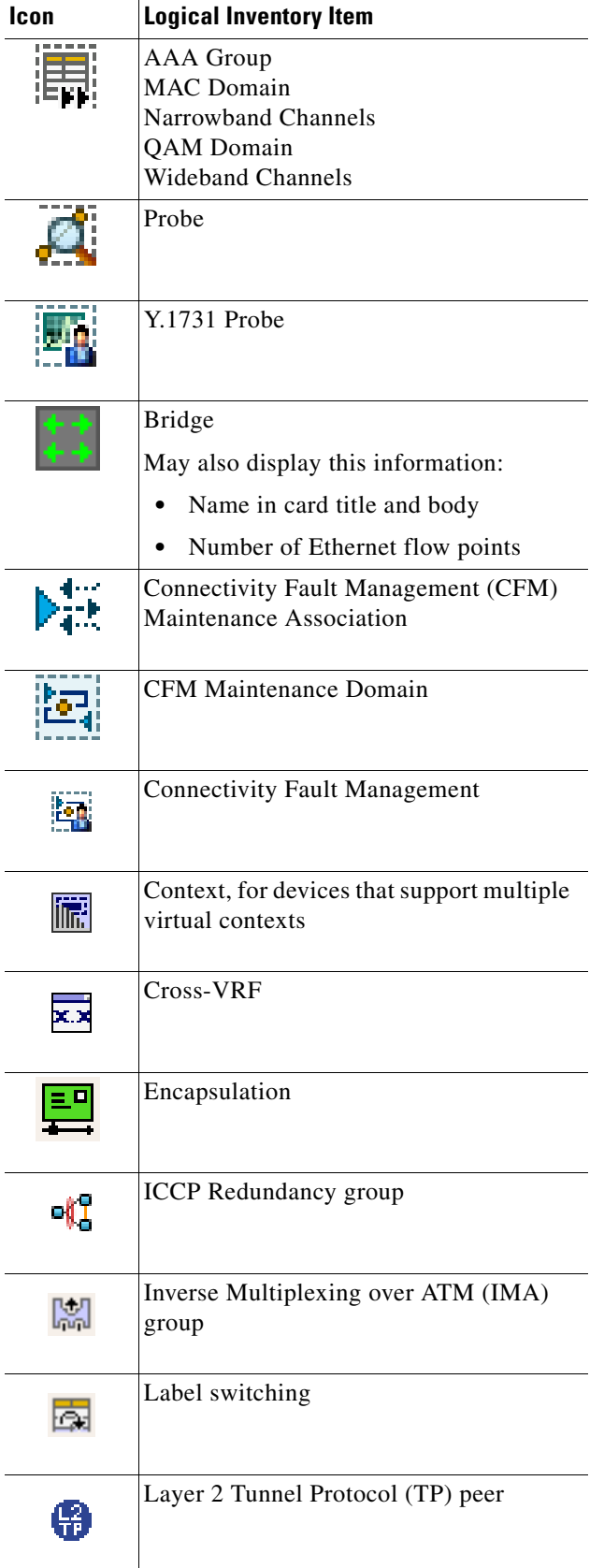

 $\mathbf{I}$ 

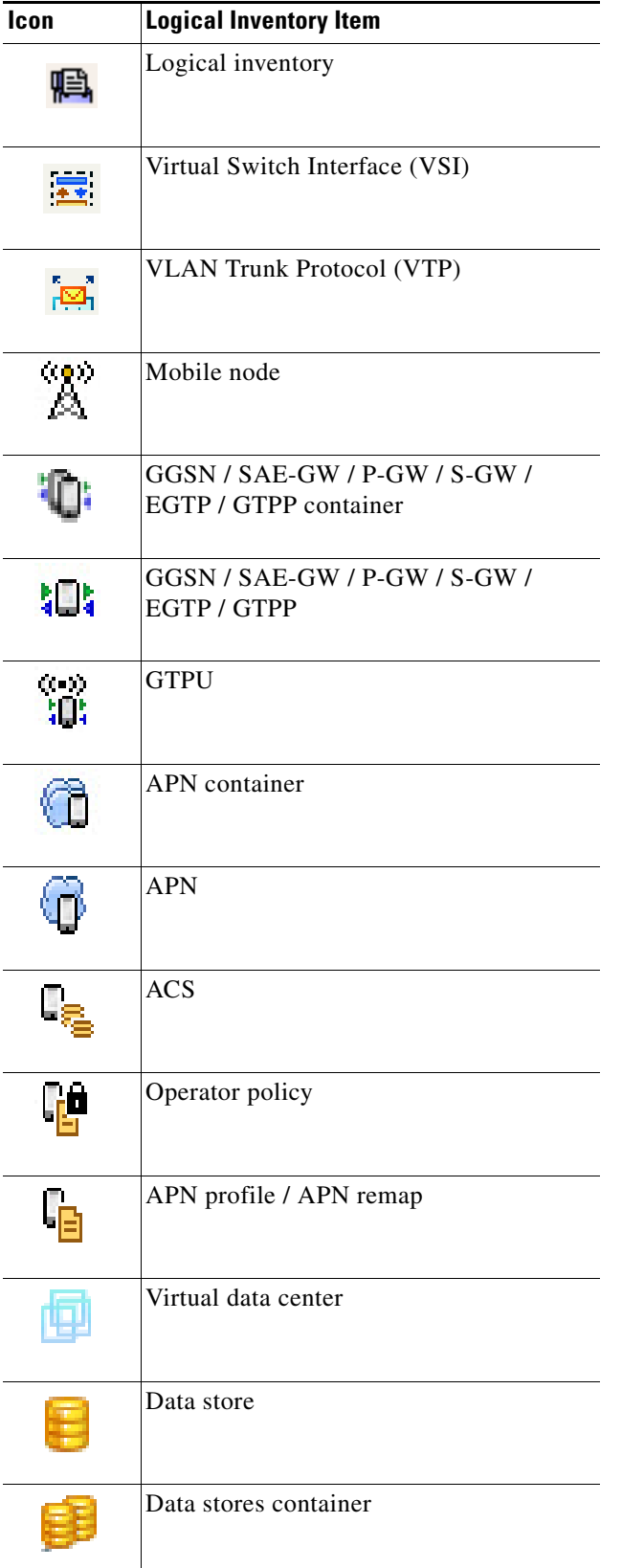

H

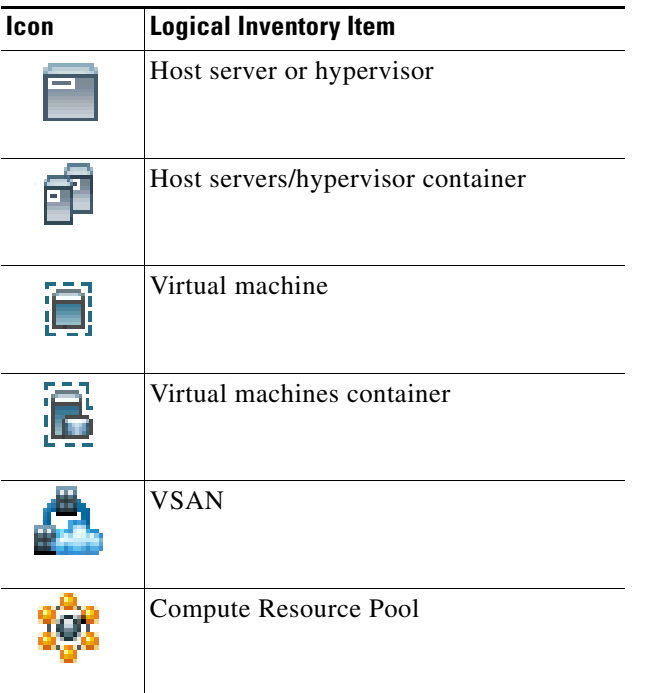

### <span id="page-10-1"></span>**NE Physical Inventory Icons**

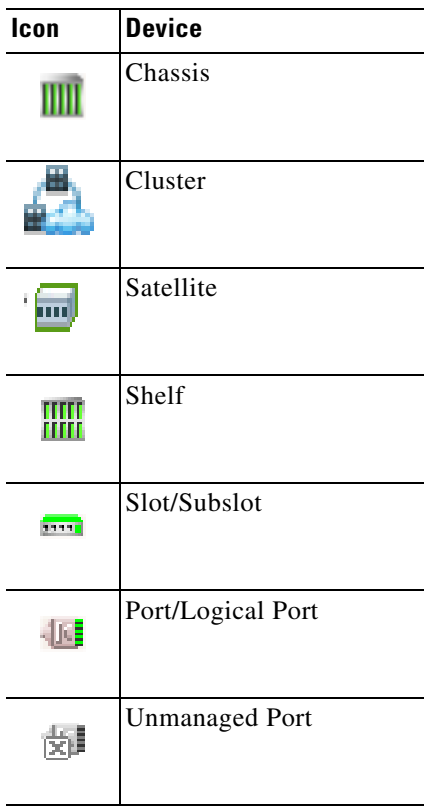

## <span id="page-10-0"></span>**Links**

 $\mathbf{I}$ 

The following sections describe link icons and characteristics:

- **•** [Link Icons, page A-12](#page-11-0)
- **•** [Link Colors, page A-13](#page-12-0)
- **•** [Link Characteristics, page A-13](#page-12-1)

×

H

#### <span id="page-11-0"></span>**Link Icons**

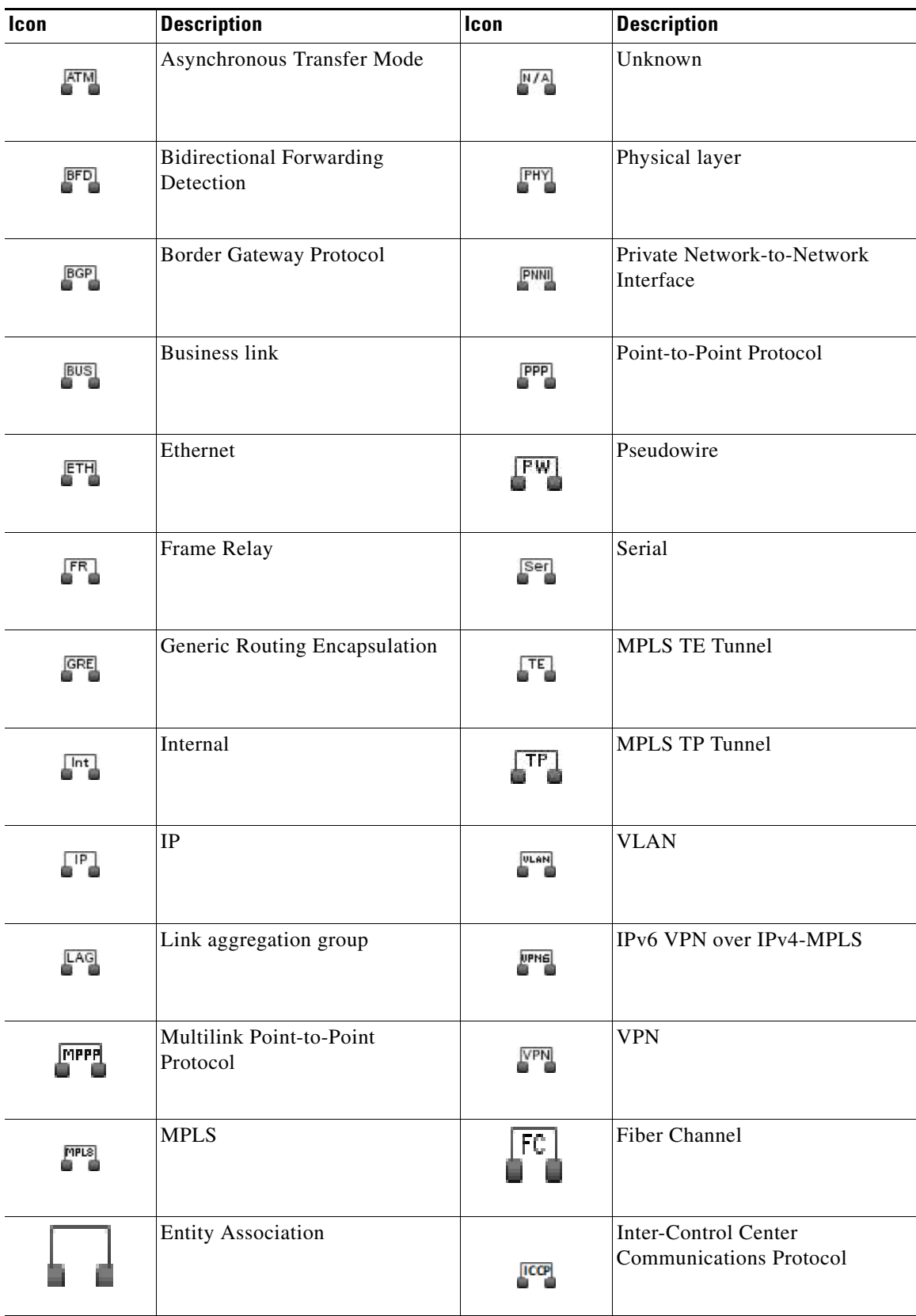

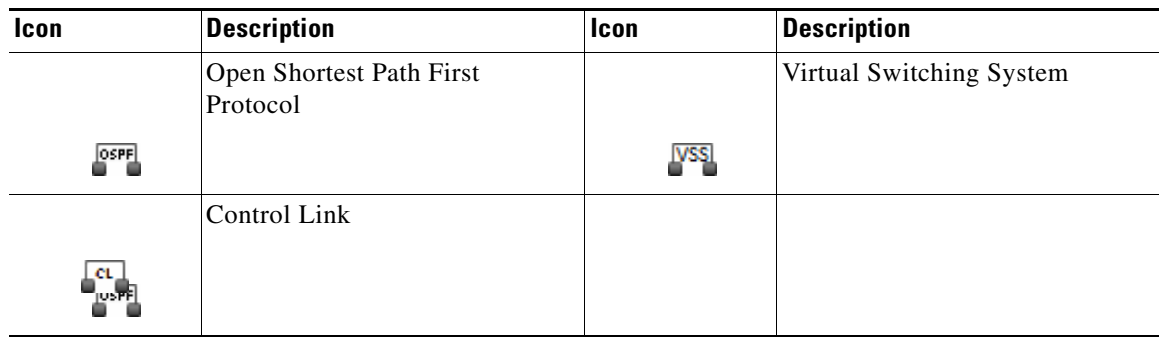

#### <span id="page-12-0"></span>**Link Colors**

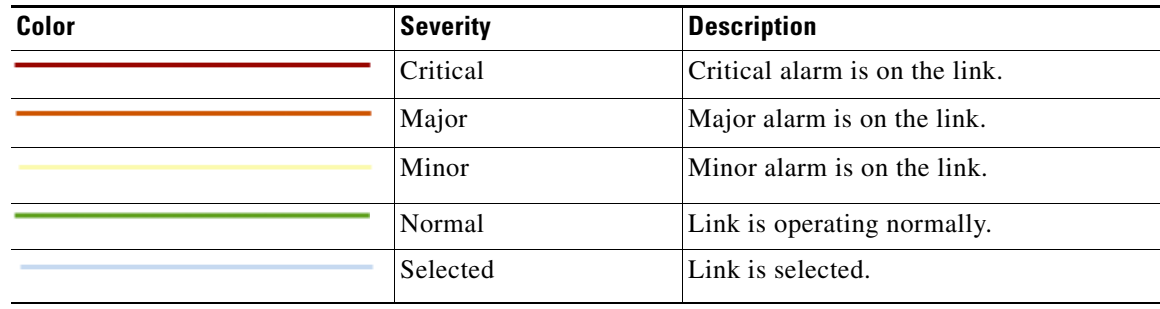

#### <span id="page-12-1"></span>**Link Characteristics**

 $\mathbf{I}$ 

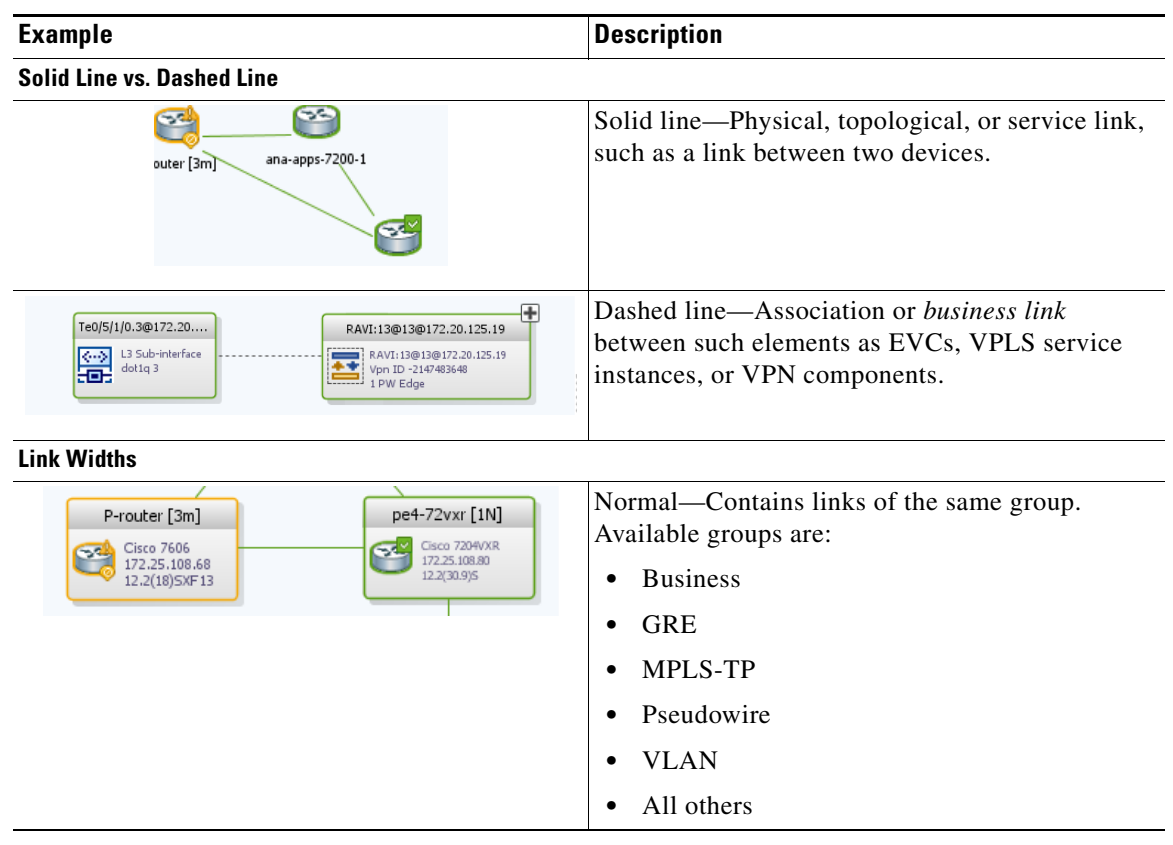

**The Co** 

 $\mathsf I$ 

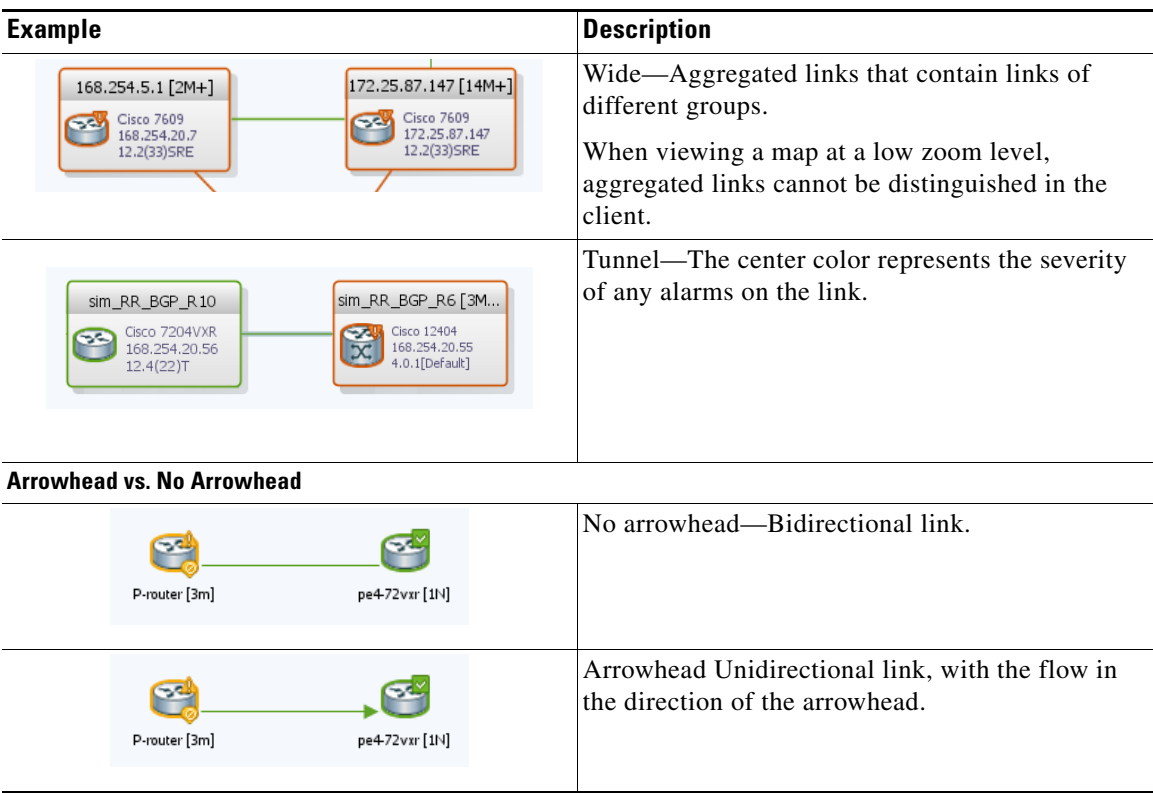

## <span id="page-14-0"></span>**Severity Icons and Colors for Events, Tickets, and NEs**

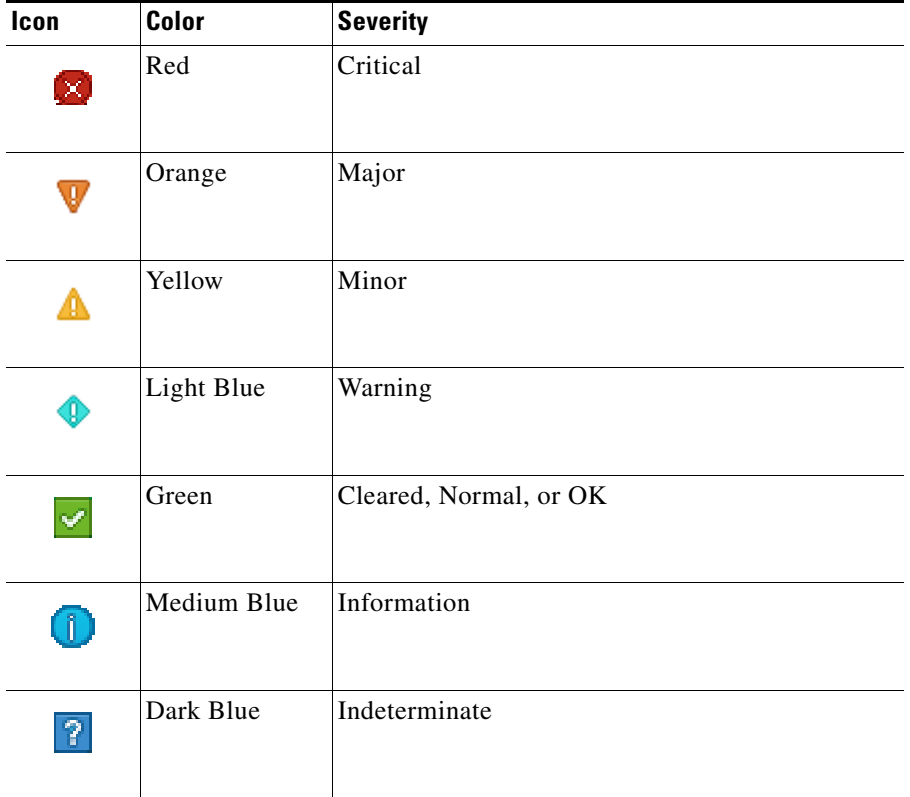

When new tickets are accumulated, a label is displayed in the navigation pane and map, based on the following formula:

*n s* [**+**]

where:

 $\overline{\phantom{a}}$ 

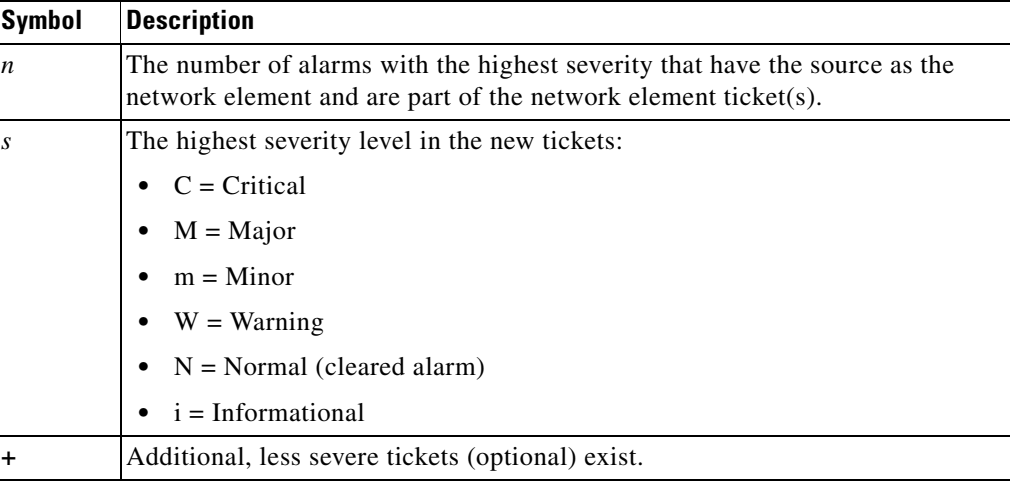

 $\mathbf I$ 

For example:

- An object with three critical new alarms, two major alarms, and one warning alarm is labeled 3C+.
- **•** An object with five minor new alarms is labeled 5m.

## <span id="page-15-0"></span>**Buttons (Maps, Tables, Links, Events, Tickets, Reports)**

The following topics describe the buttons used in the Vision client:

- **•** [Prime Network Vision Buttons, page A-17](#page-16-0)
- **•** [Table Buttons, page A-20](#page-19-0)
- **•** [Link Filtering Buttons, page A-20](#page-19-1)
- **•** [Events client Buttons, page A-21](#page-20-0)
- **•** [Ticket Properties Buttons, page A-21](#page-20-1)
- **•** [Report Manager Buttons, page A-22](#page-21-1)

#### <span id="page-16-0"></span>**Prime Network Vision Buttons**

 $\mathbf{I}$ 

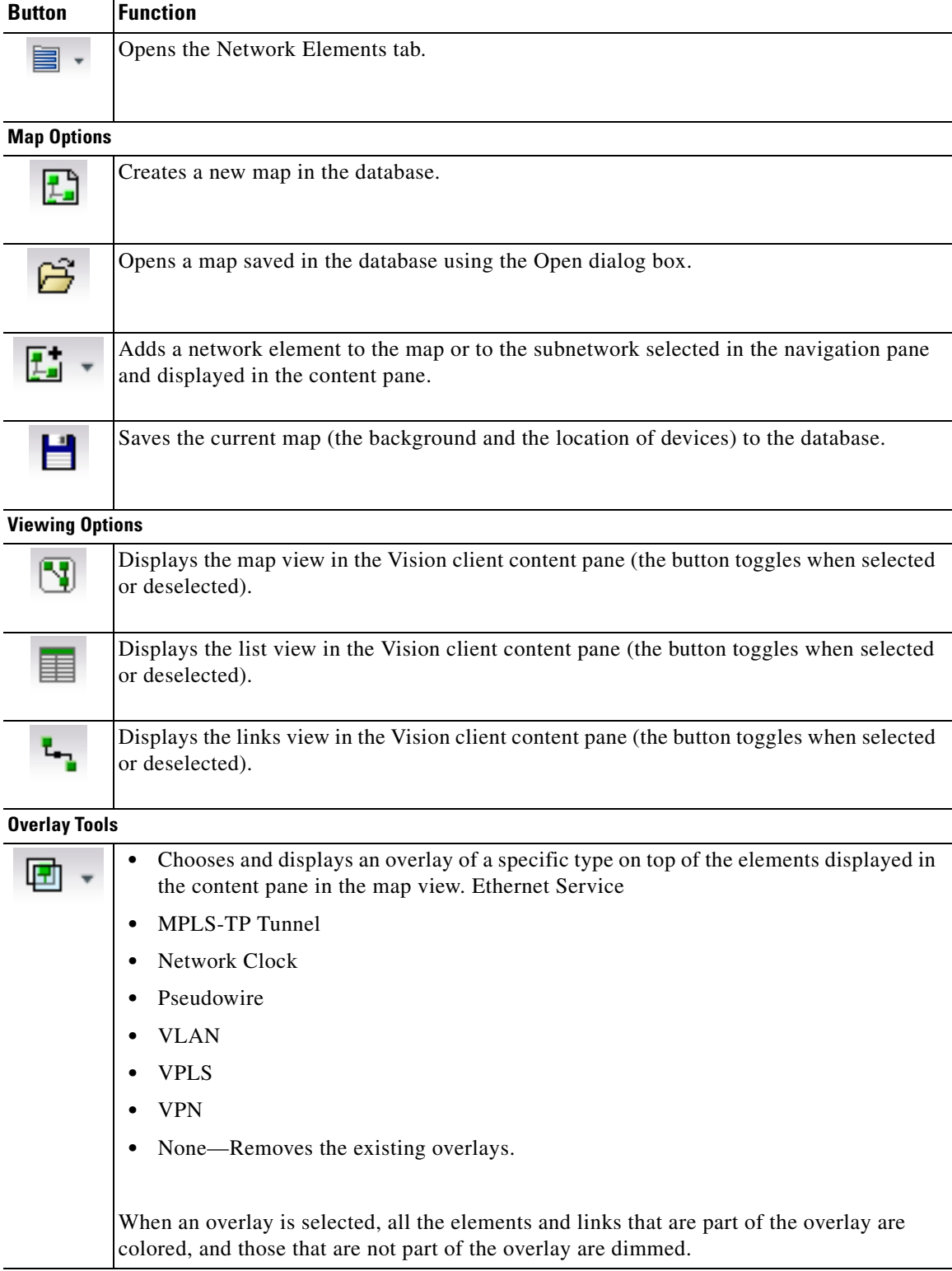

 $\overline{\phantom{a}}$ 

H

 $\mathsf I$ 

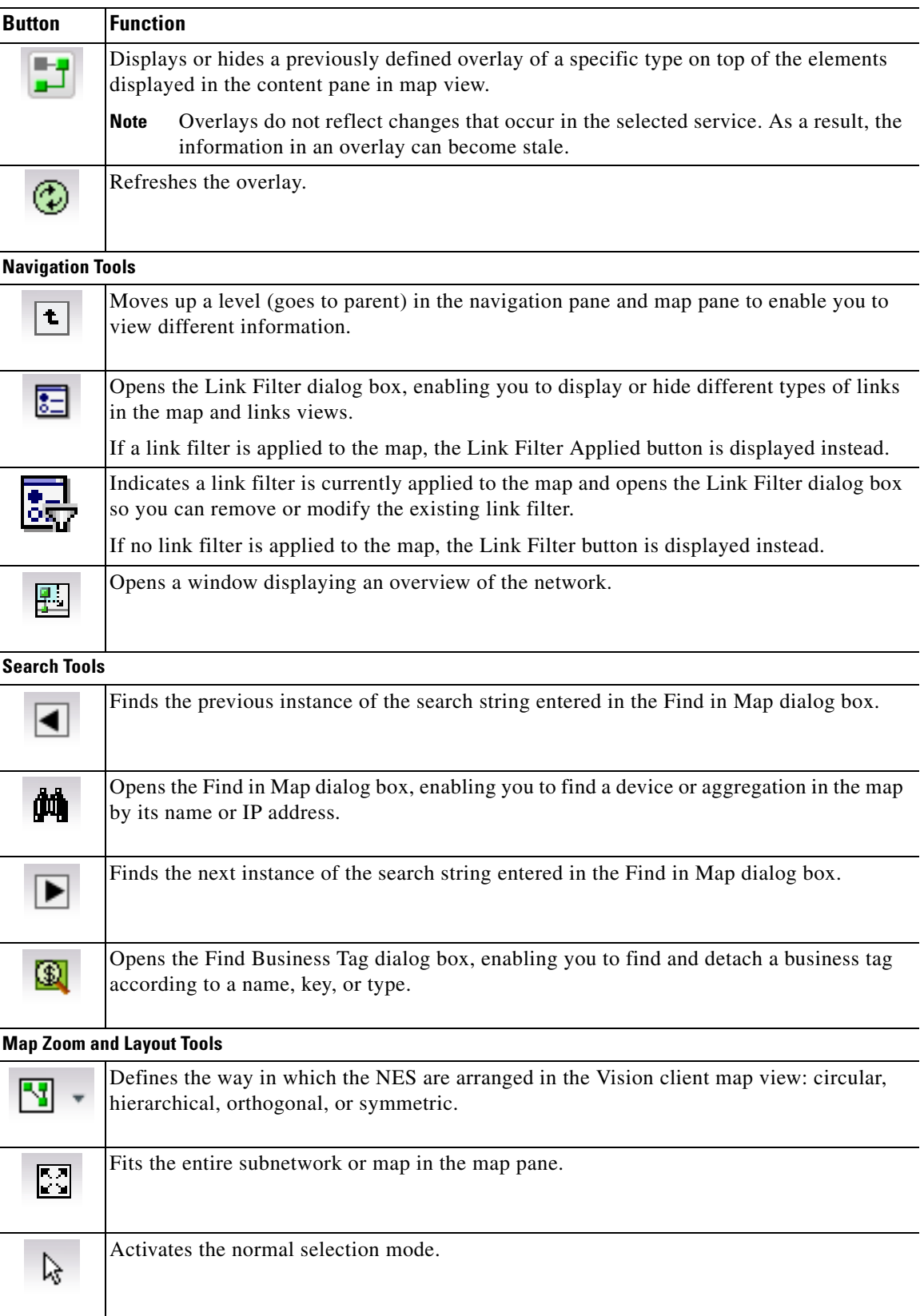

 $\mathbf{I}$ 

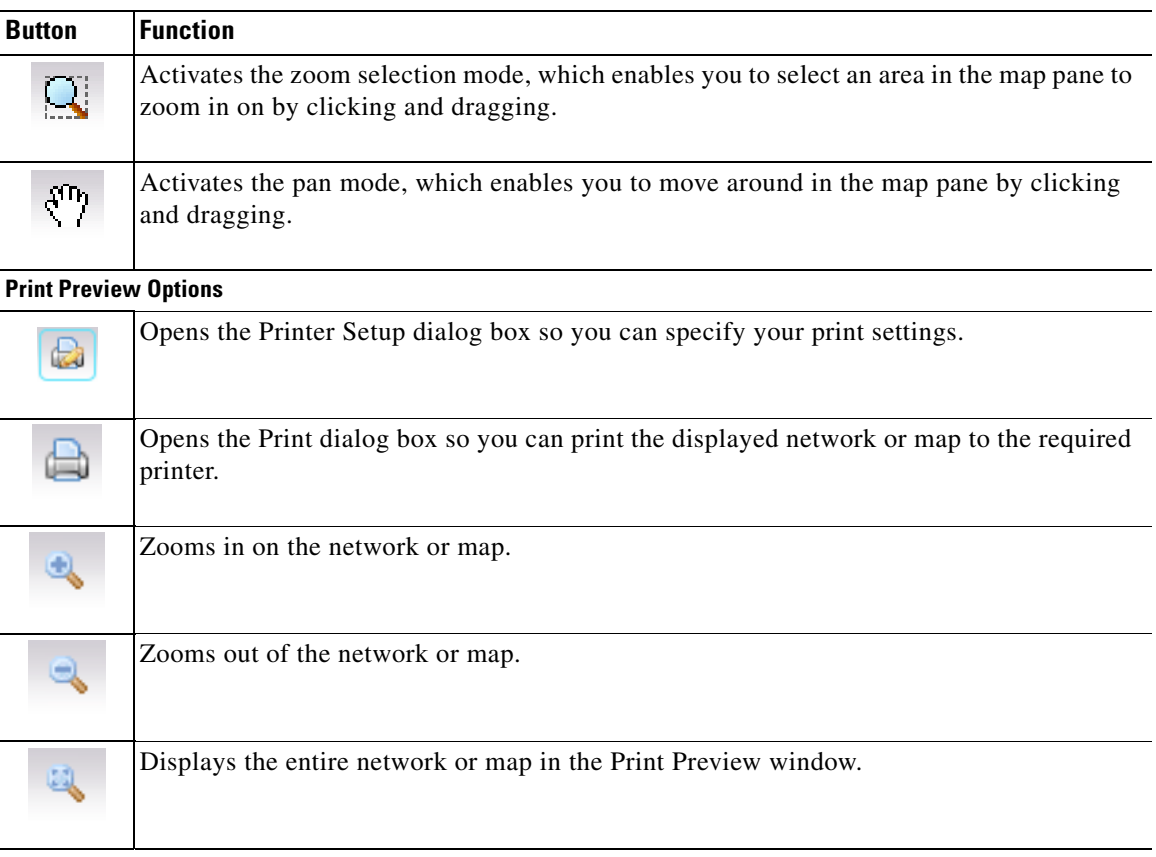

 $\blacksquare$ 

#### <span id="page-19-0"></span>**Table Buttons**

H

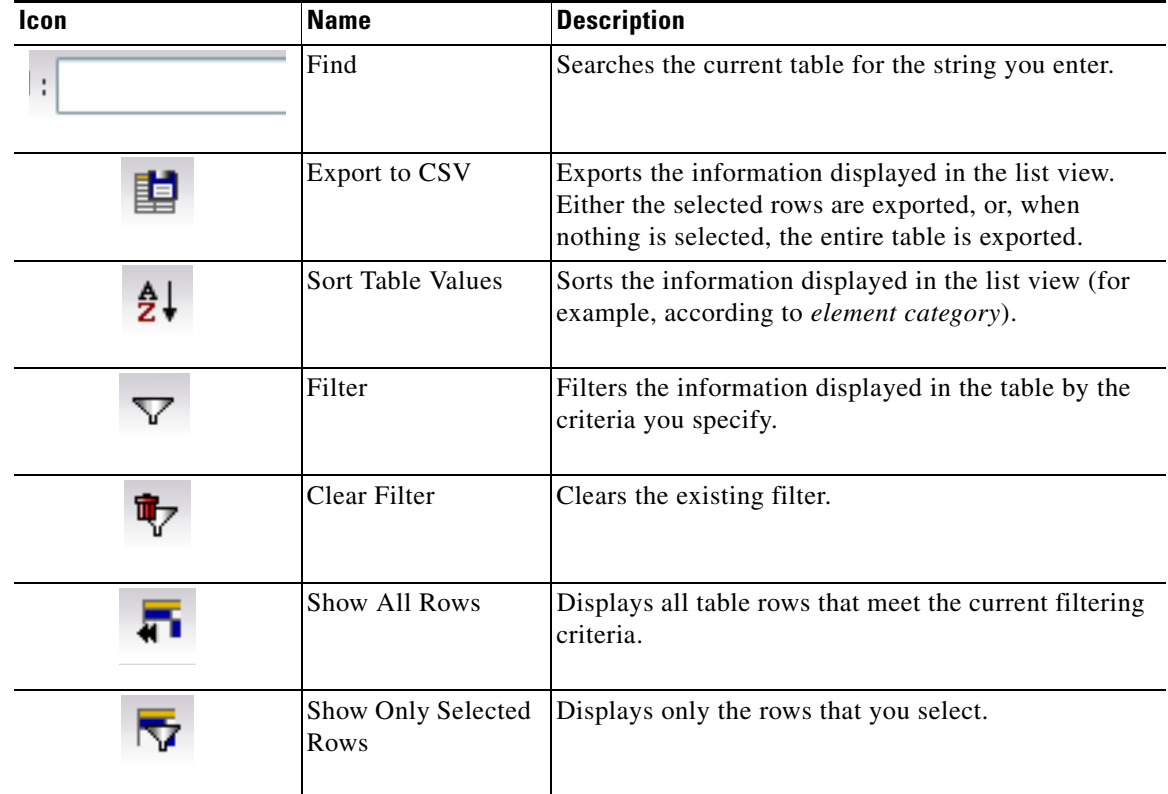

## <span id="page-19-1"></span>**Link Filtering Buttons**

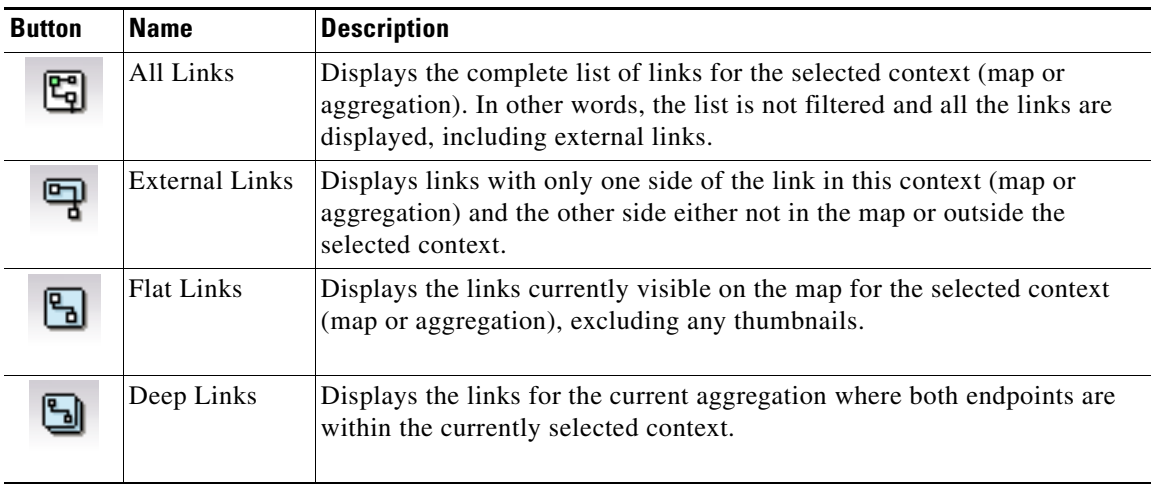

×

### <span id="page-20-0"></span>**Events client Buttons**

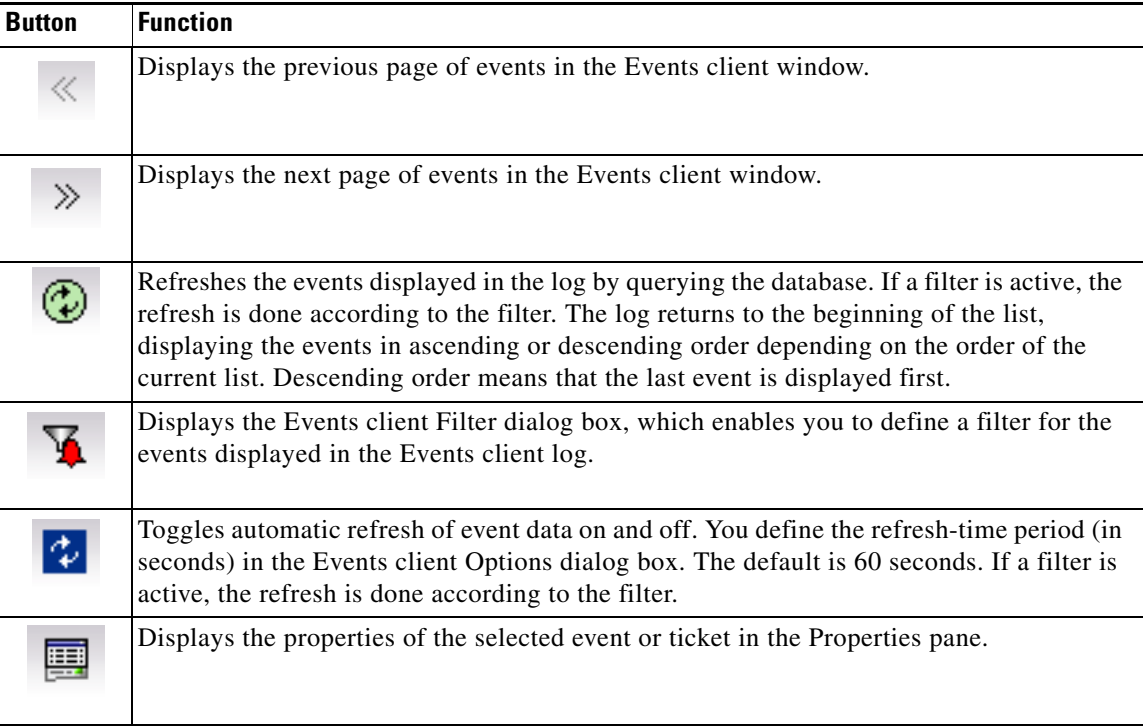

### <span id="page-20-1"></span>**Ticket Properties Buttons**

 $\mathbf{I}$ 

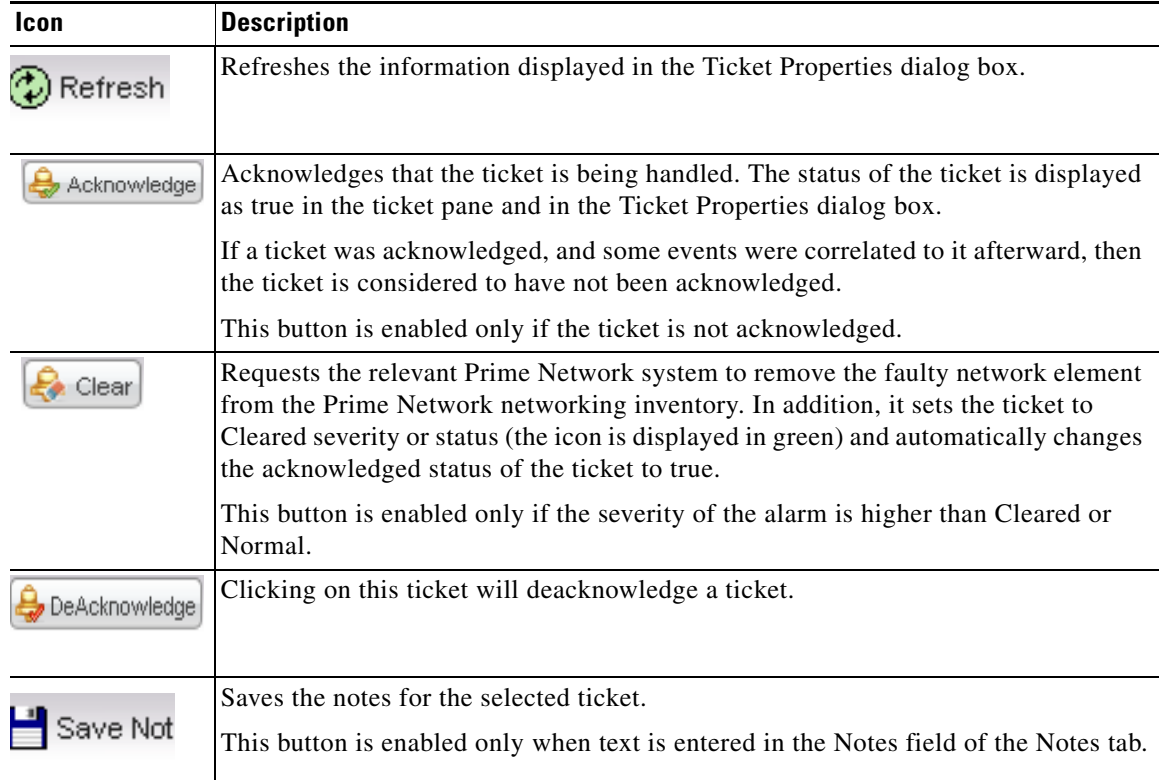

 $\mathbf I$ 

#### <span id="page-21-1"></span>**Report Manager Buttons**

| Icon | <b>Name</b>                   | <b>Description</b>                                                                              |
|------|-------------------------------|-------------------------------------------------------------------------------------------------|
| 爭    | Define Report of<br>This Type | Enables you to define a report of this type that is suited specifically<br>to your environment. |
|      | Delete                        | Deletes one or more folders that you created.                                                   |
| 嗣    | Delete Report                 | Deletes the selected report.                                                                    |
| 印    | Move                          | Moves one or more folders or reports that you created.                                          |
| 圓    | New Folder                    | Creates a new folder                                                                            |
| Ŀı   | Rename                        | Renames a folder that you created.                                                              |
| ₩    | Run                           | Generates the selected report                                                                   |
|      | View                          | Displays the selected report in HTML format.                                                    |

*Table A-1 Report Manager Buttons*

## <span id="page-21-0"></span>**Badges**

Badges are small icons that appear with other network elements, such as element icons or links. The following topics describe the badges used by the Vision client and the Events client:

- **•** [VNE Communication State Badges, page A-23](#page-22-0)
- **•** [VNE Investigation State Badges, page A-23](#page-22-1)
- **•** [Network Element Technology-Related Badges, page A-24](#page-23-0)

## <span id="page-22-0"></span>**VNE Communication State Badges**

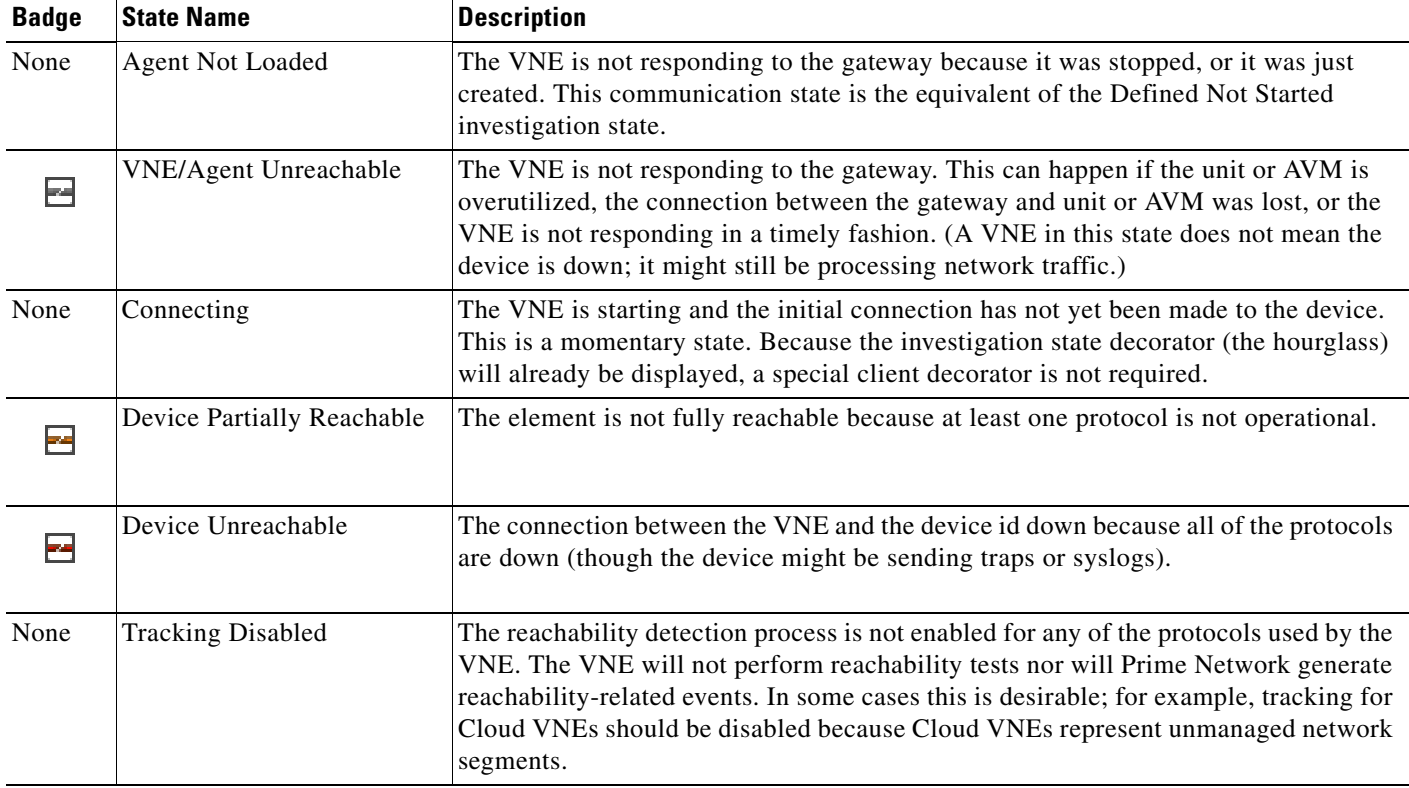

### <span id="page-22-1"></span>**VNE Investigation State Badges**

 $\mathbf{I}$ 

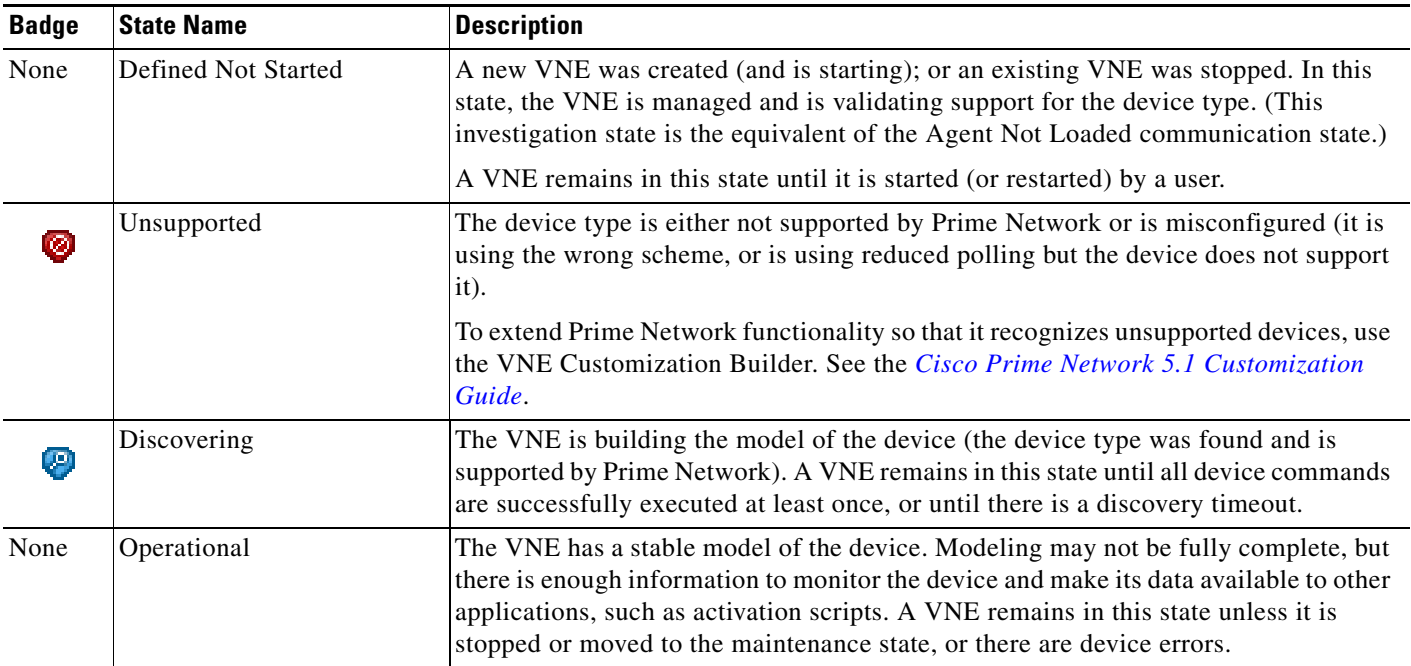

**College** 

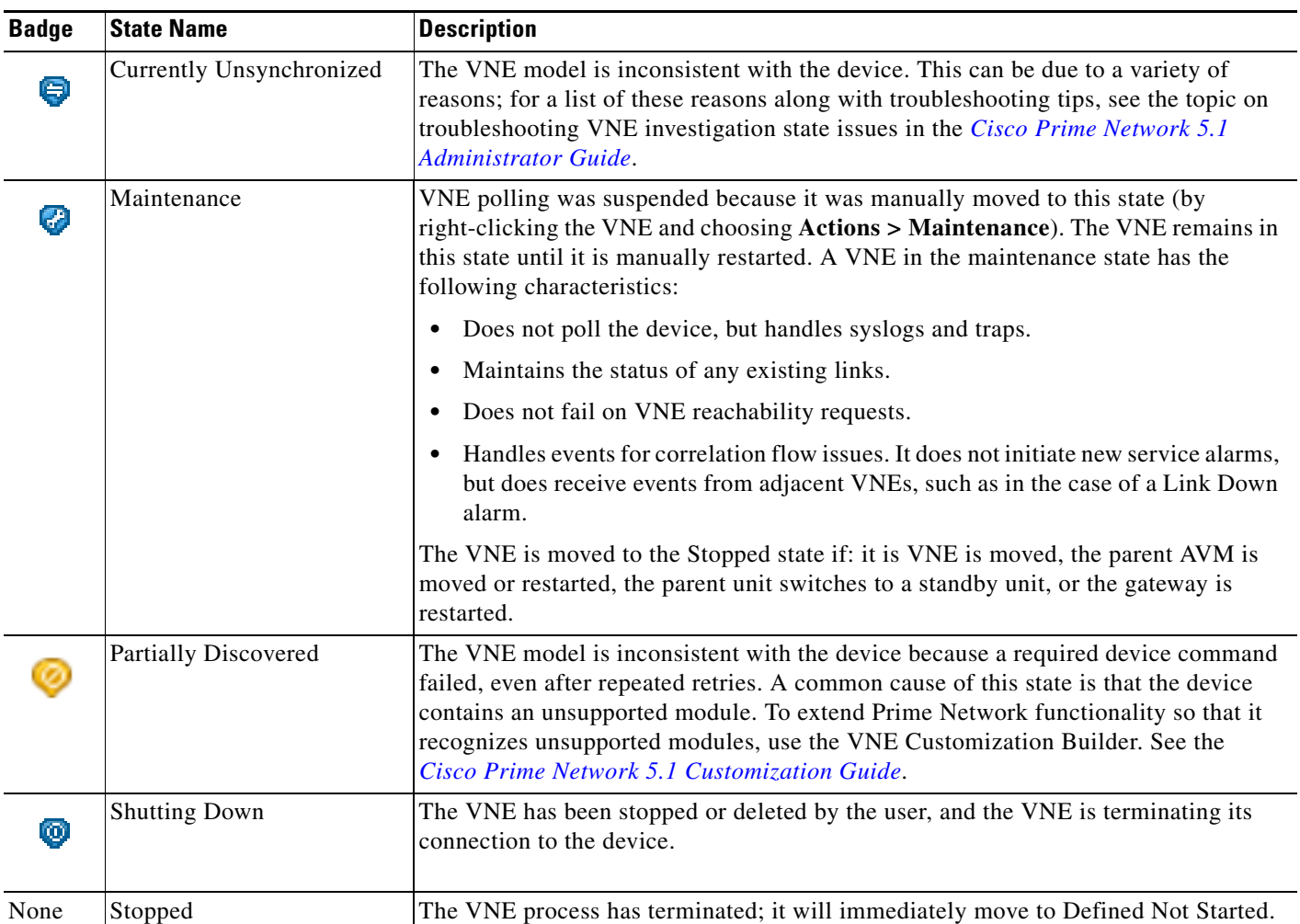

#### <span id="page-23-0"></span>**Network Element Technology-Related Badges**

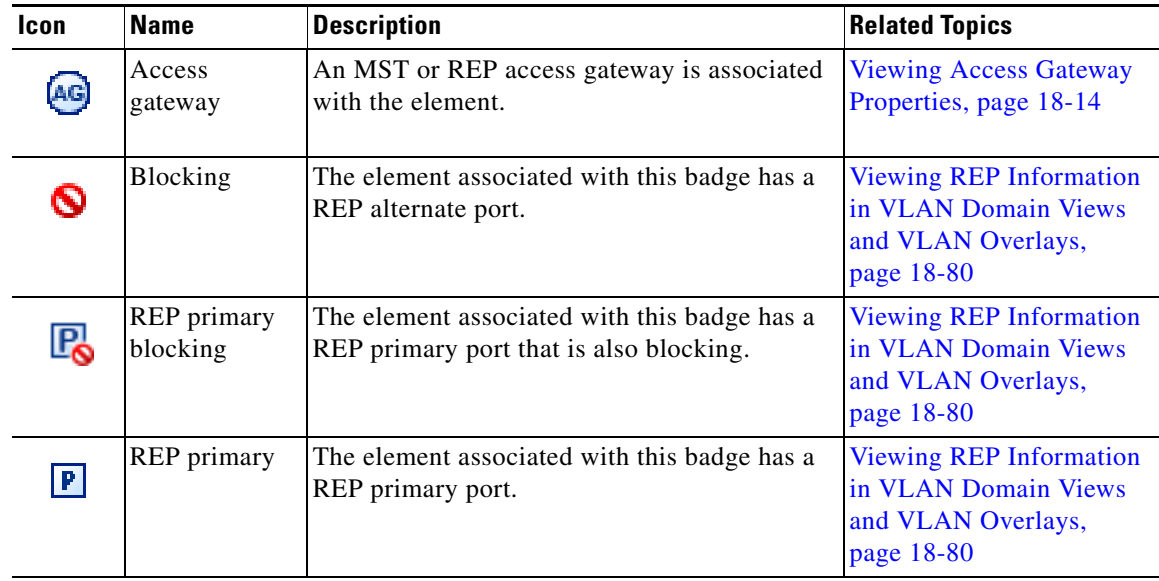

 $\mathbf{I}$ 

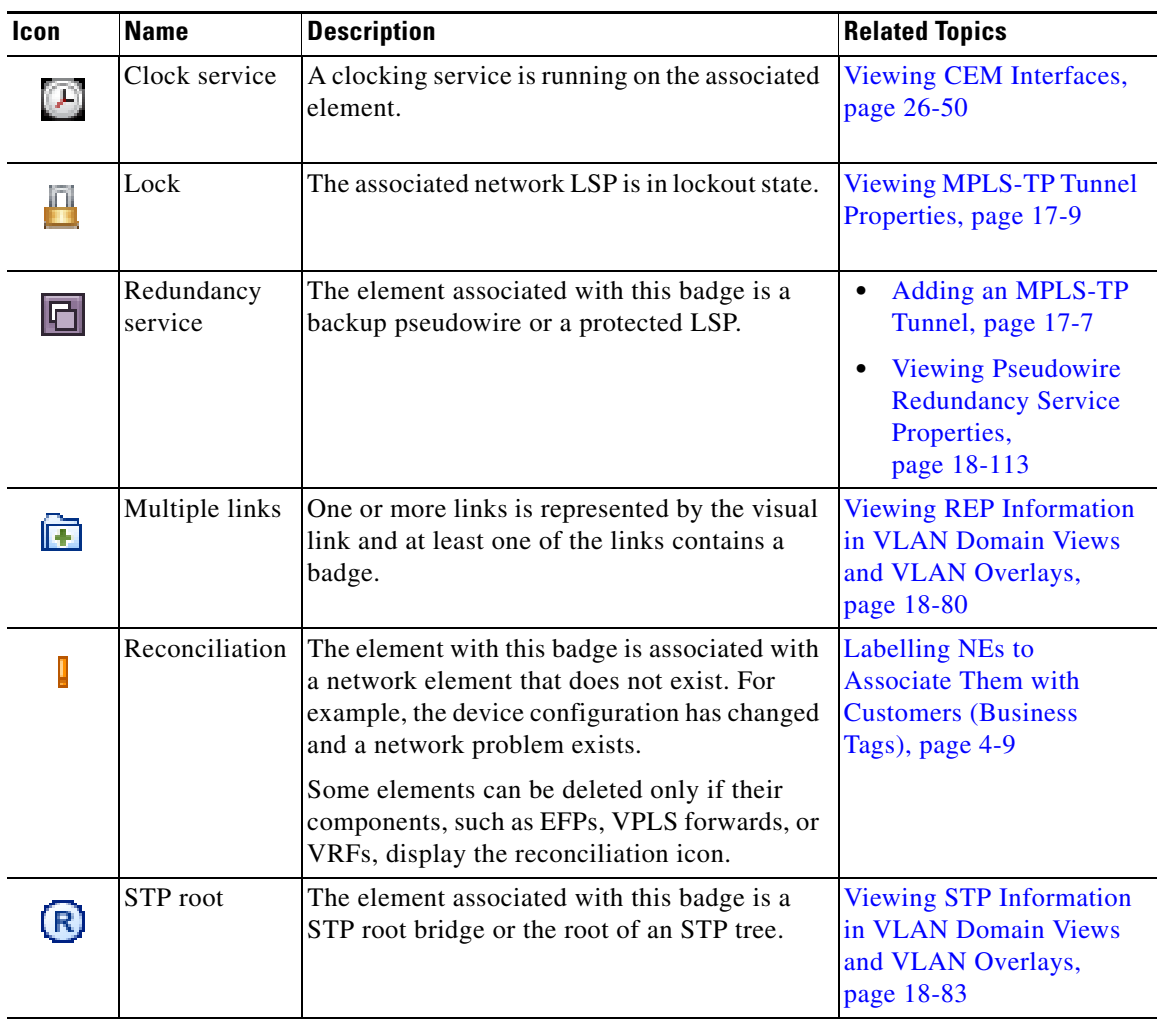

 $\overline{\phantom{a}}$ 

 **Badges**

**The Co** 

 $\mathsf I$